PRZYGOTOWANIE KOLAŻU ZDJĘĆ WYKORZYSTUJĄC BEZPŁANTE NARZĘDZIA ONLINE

1. Do przygotowania kolażu korzystamy z aplikacji https://www.fotor.com/

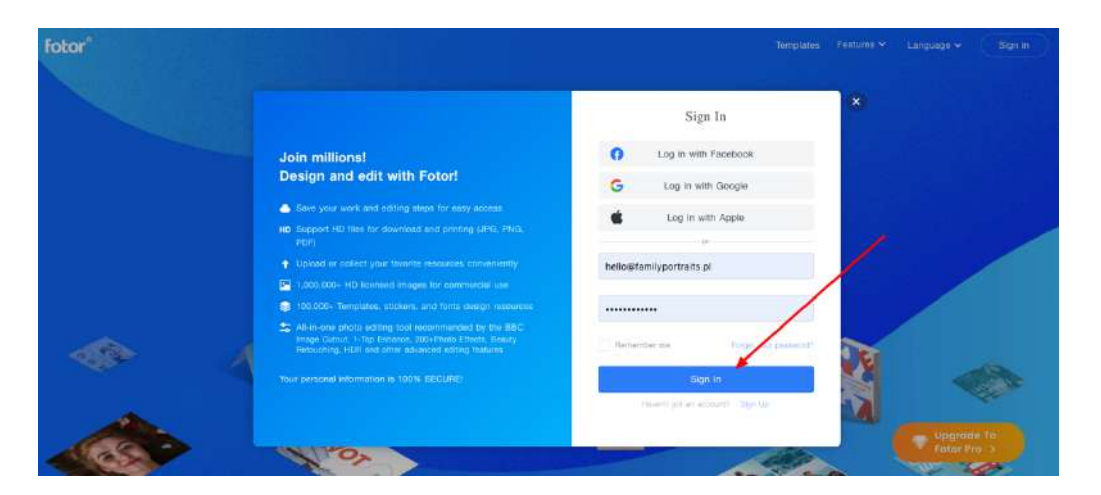

2. Po rejestracji należy wybrać opcję "make a collage"

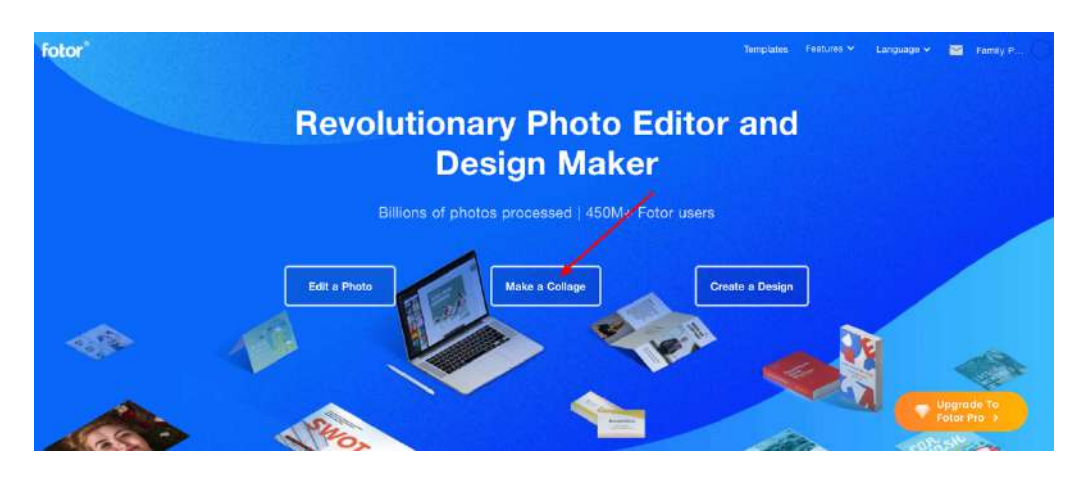

3. Tworzymy nowy projekt

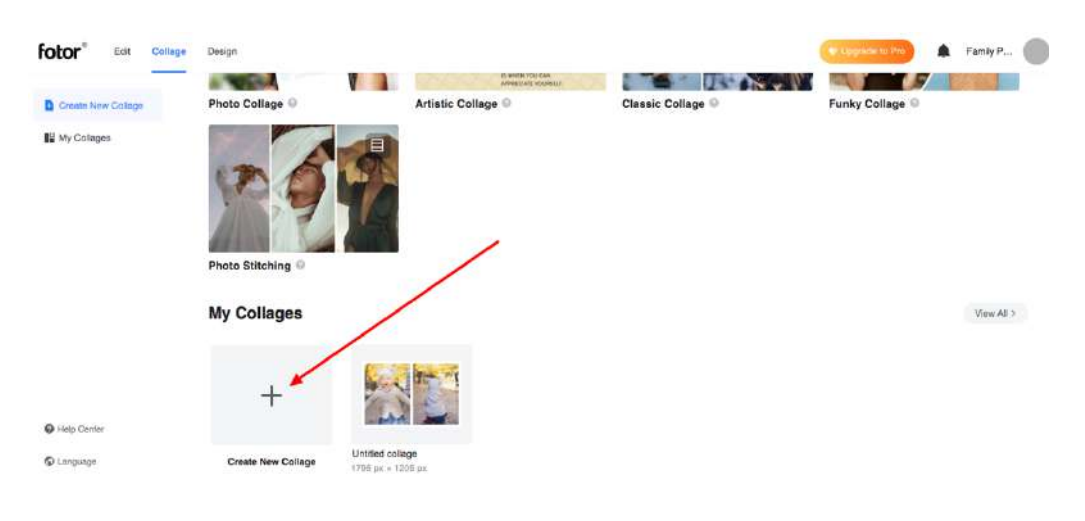

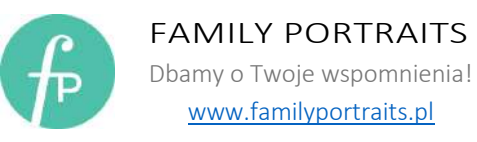

4. Wybieramy interesujący nas layout, w tym poradniku stworzymy kolaż z dwóch zdjęć pionowych

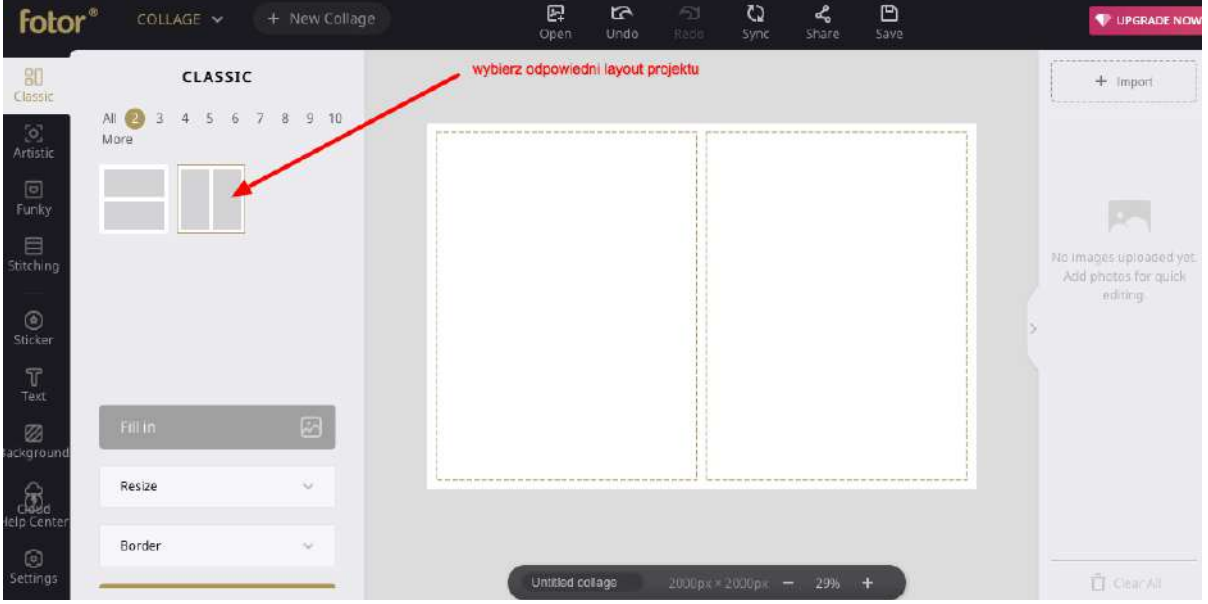

5. Po wybraniu odpowiedniego projektu, należy zmienić rozmiar obszaru roboczego. Zmieniając obszar roboczy należy pamiętać o zachowaniu proporcji 2:3, może to być rozmiar 1795x1205 px. Osiągnięcie takiego efektu możliwe jest po "odznaczeniu kłódki"

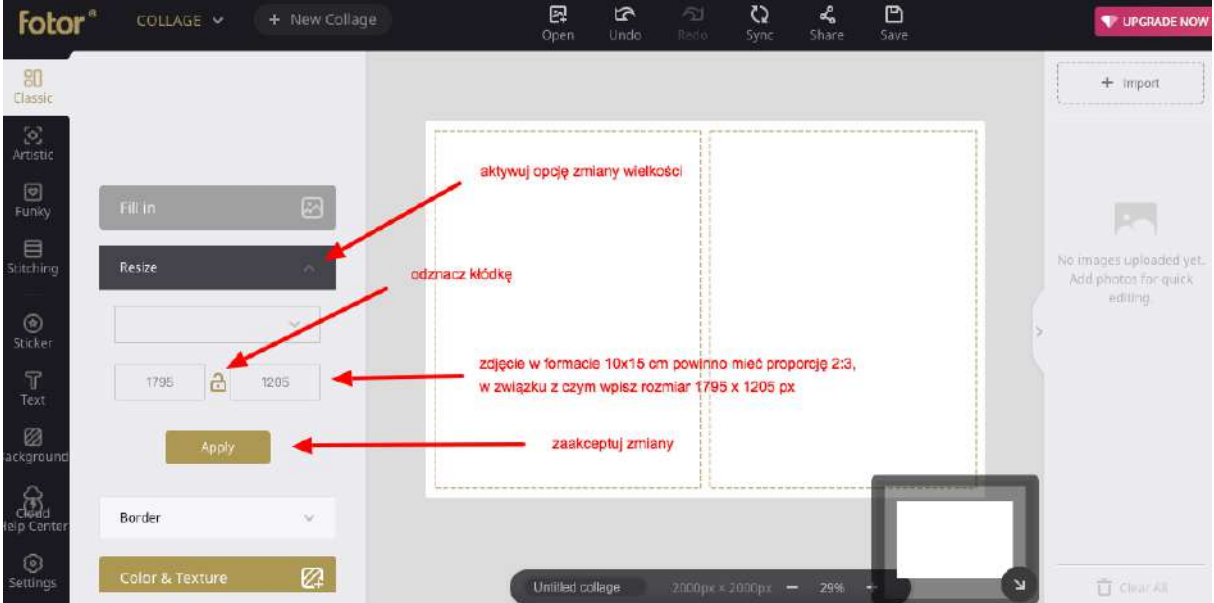

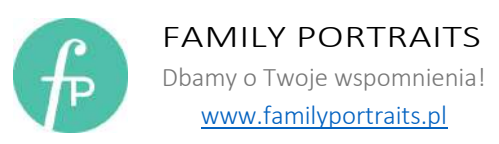

6. Kolejnym krokiem jest załadowanie zdjęć

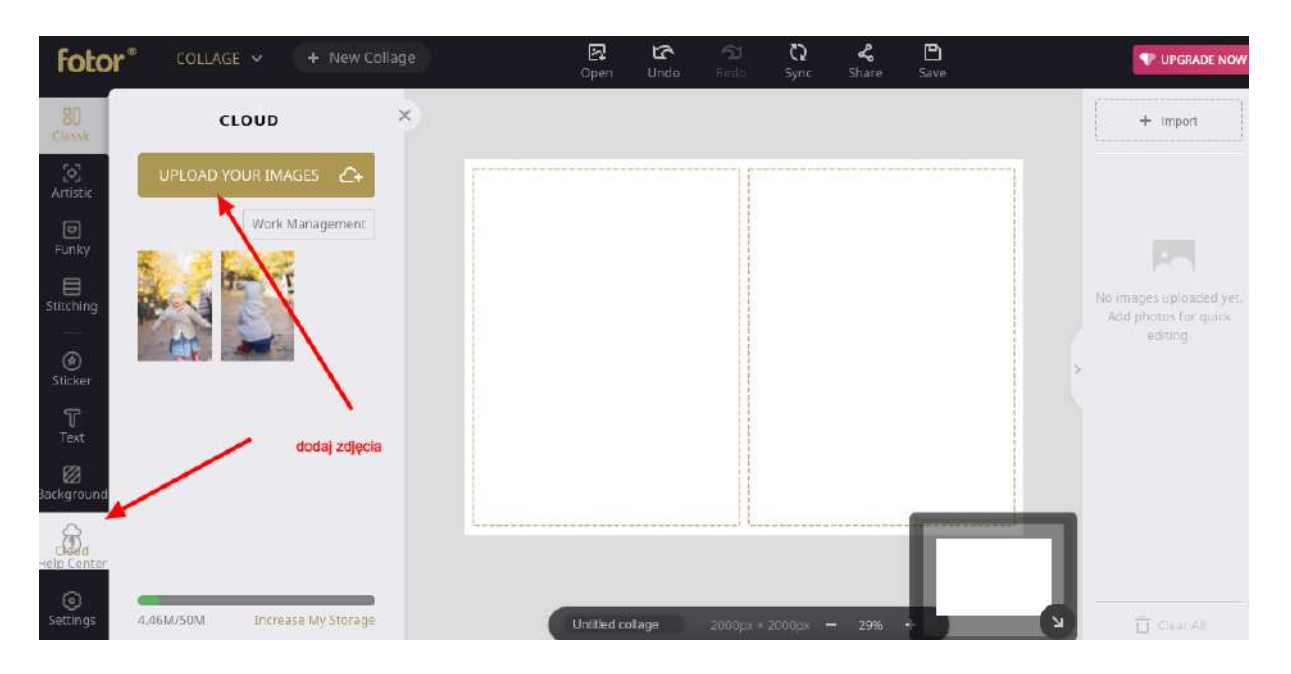

7. Po dodaniu zdjęcia do projektu, możemy je powiększyć, przesunąć lub wykadrować

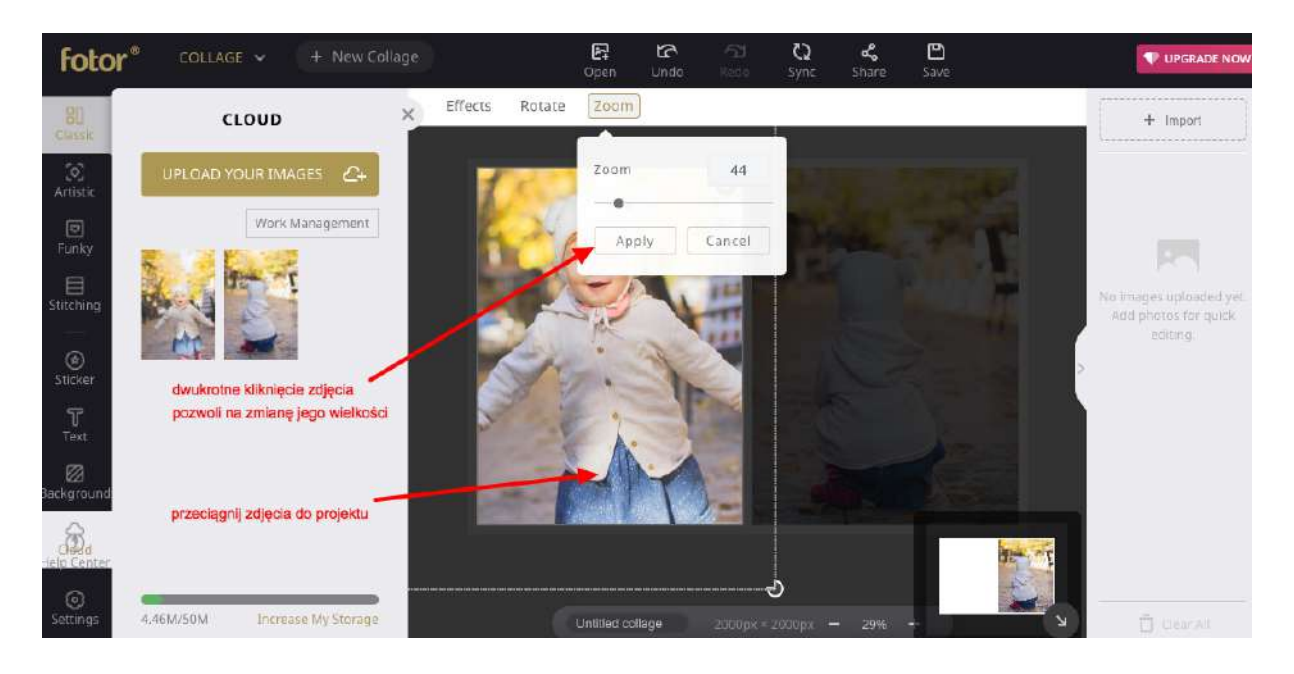

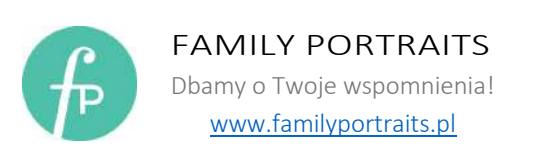

8. Dodanie ramki do kolażu jest jednym z częstych pytań jakie nam zadajecie. Ramkę dodajemy przy użyciu opcji "Border". Jeśli chcesz aby twoje zdjęcie miało ramkę o szerokości 25px, w tym kroku należy wybrać rozmiar 50px.

Pamiętaj, że twoje zdjęcie zostanie przecięte w połowie, w związku z czym ramka pojedynczego zdjęcia będzie wynosiła połowę zadeklarowanej wielkości, czyli 25px.

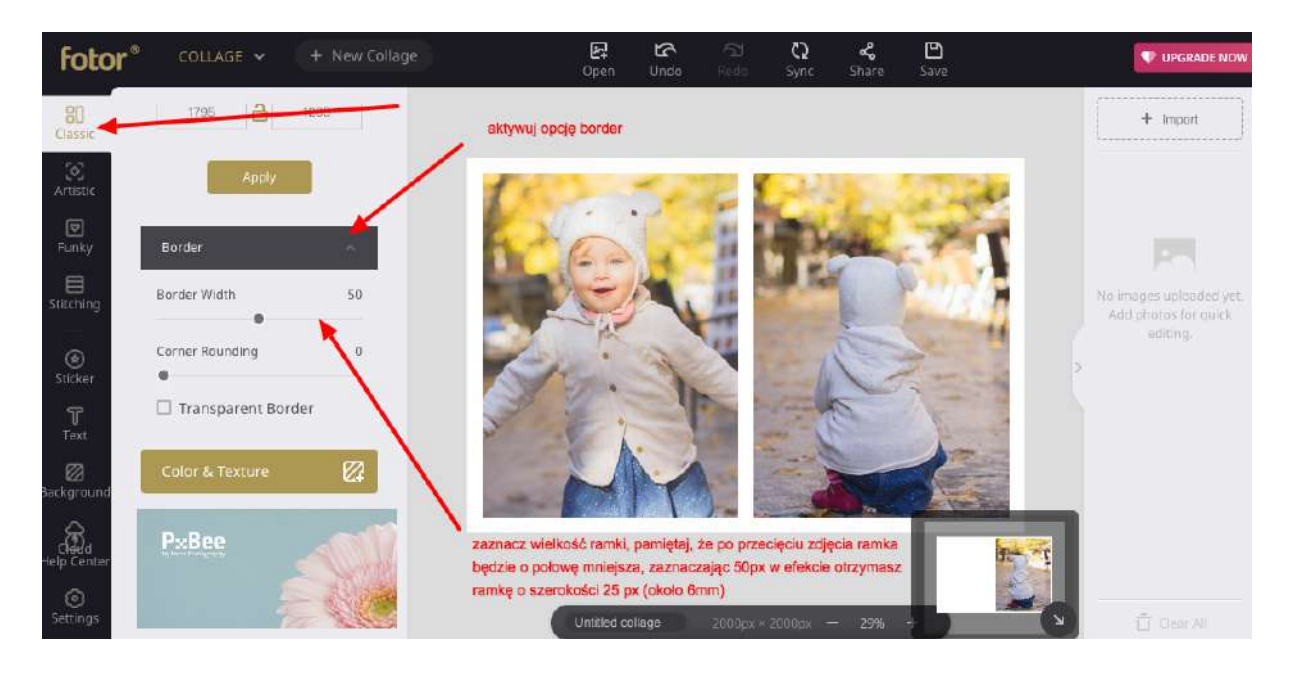

9. Ostatni etap to usunięcie "nadmiarowych" 25px z obramowania zdjęcia. Jeśli pominiesz ten etap to obramowanie twojego zdjęcia nie będzie równe. Obramowanie oddzielające zdjęcia po ich przecięciu wynosi 25px natomiast obramowanie "zewnętrzne" 50px. Do wyrównania obramowania posłużymy się bezpłatnym narzędziem dostępnym tutaj: https://www.iloveimg.com/crop-image

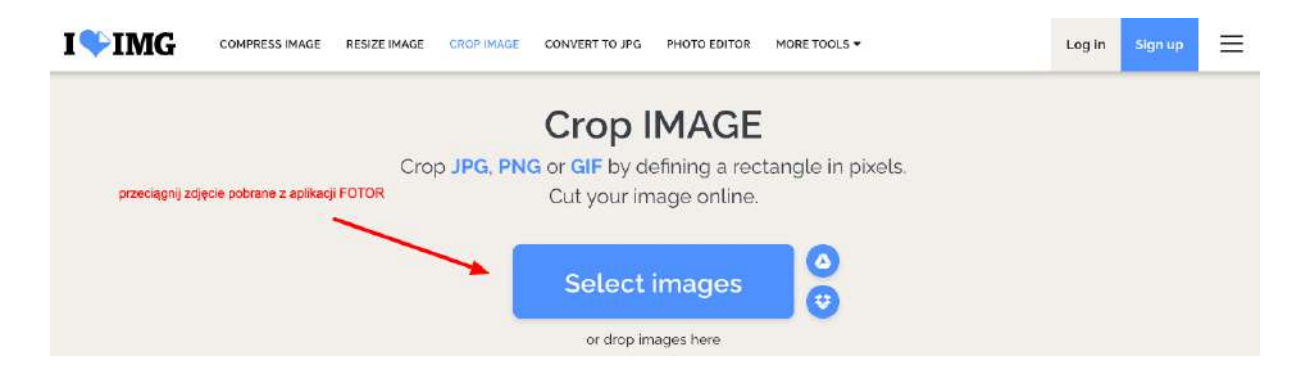

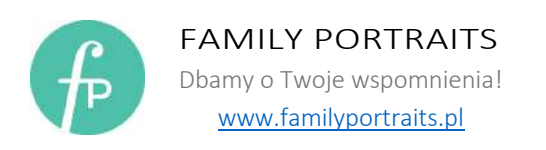

## 10. Ze względu na to, że wielkość twojego zdjęcia może być inna niż użytego w przykładzie, podaję uniwersalny sposób który wymaga następujących działań.

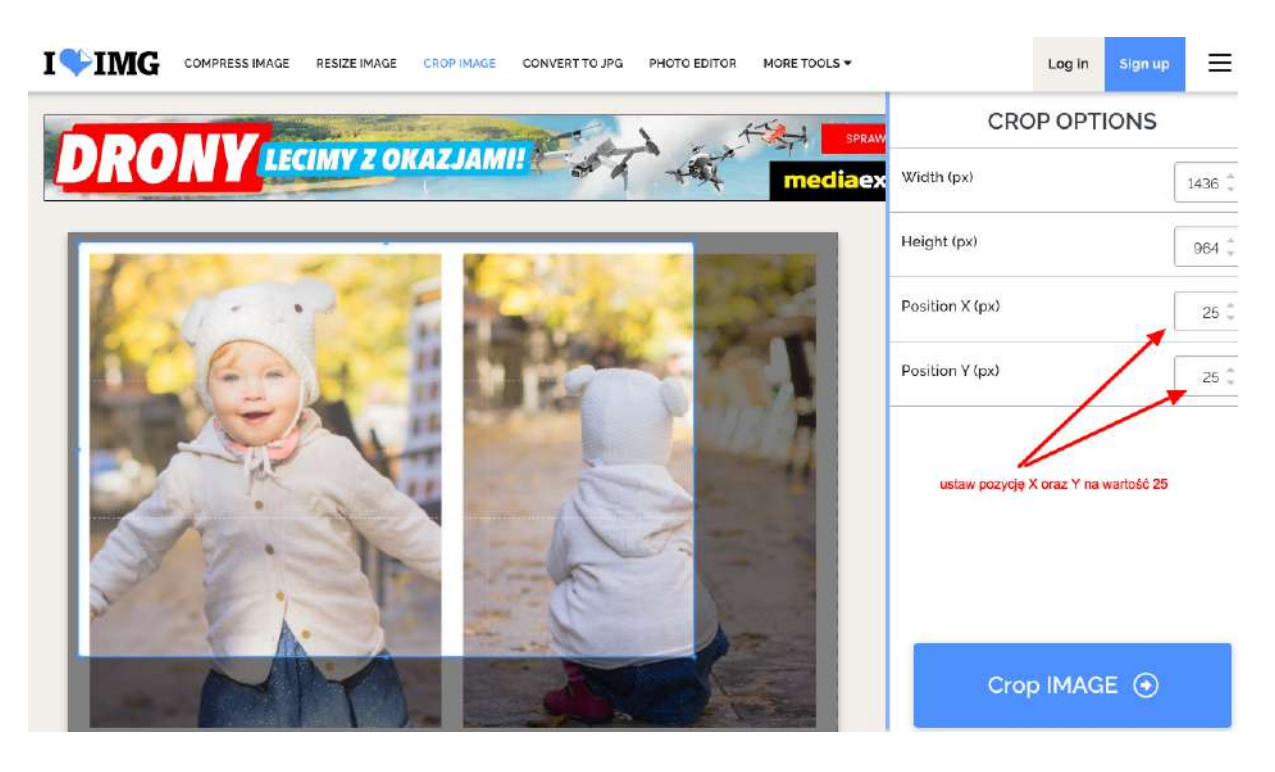

## a. W okienku Position X (px) oraz Position Y (px) wpisz 25

- b. Złap prawy dolny róg podświetlonego obszaru oraz przeciągnij go do krawędzie zdjęcia
- c. W polu "width" oraz "height" wprowadź wartość mniejszą o 25px. W moim przypadku: Width: 1770 - 25 = 1745 px

Height: 1180 – 25 = 1155 px

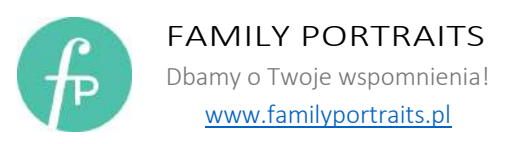

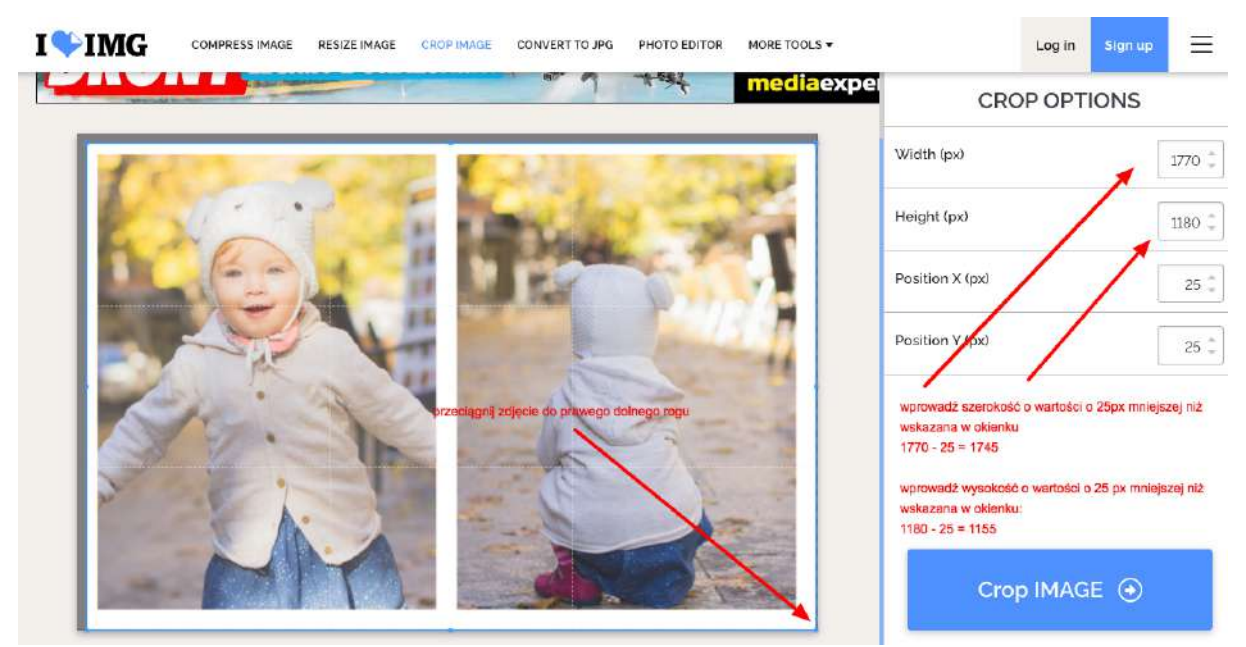

11. Po wprowadzeniu powyższych wartości możemy "wykadrować" zdjęcie. Dzięki temu po przecięciu zdjęcia na pół, obramowanie będzie wynosiło 25px.

Pamiętaj, aby wysyłając zdjęcie do wywołania nie dodawać nowych ramek.

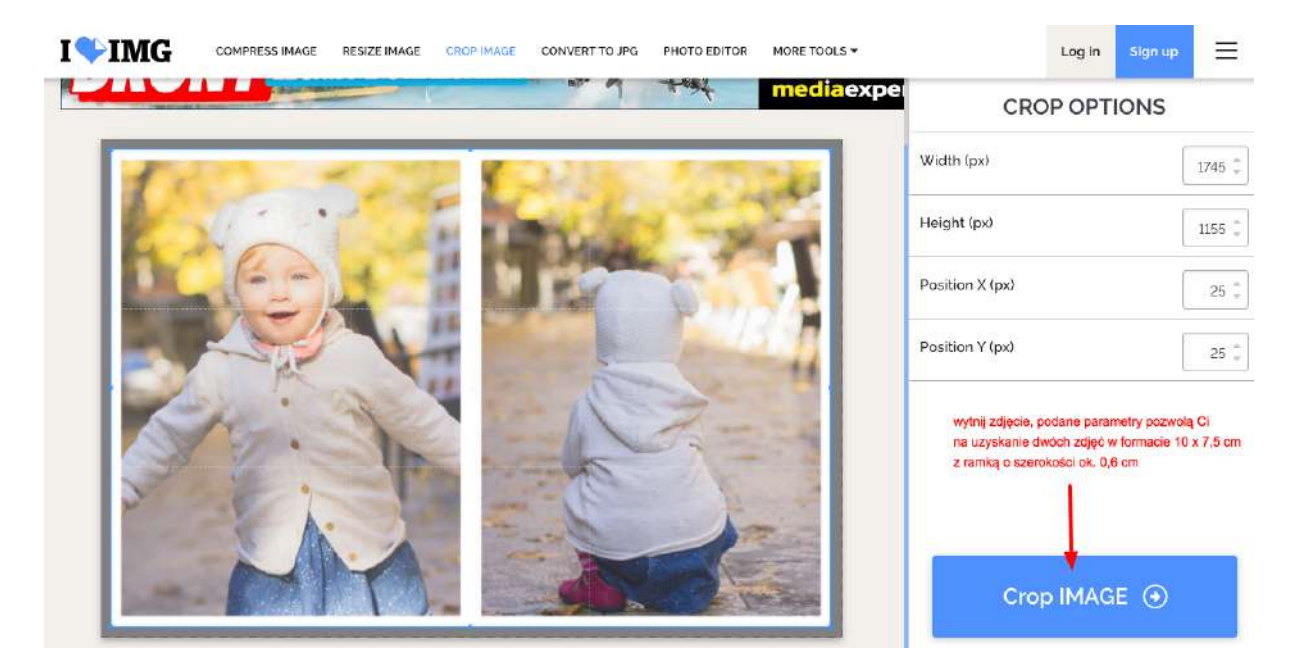

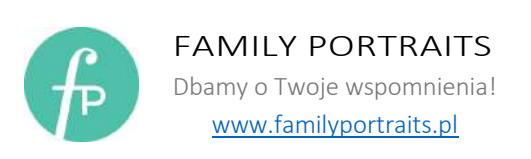